# **Steps to Create an Account on the Avonair Website**

For New Users Only

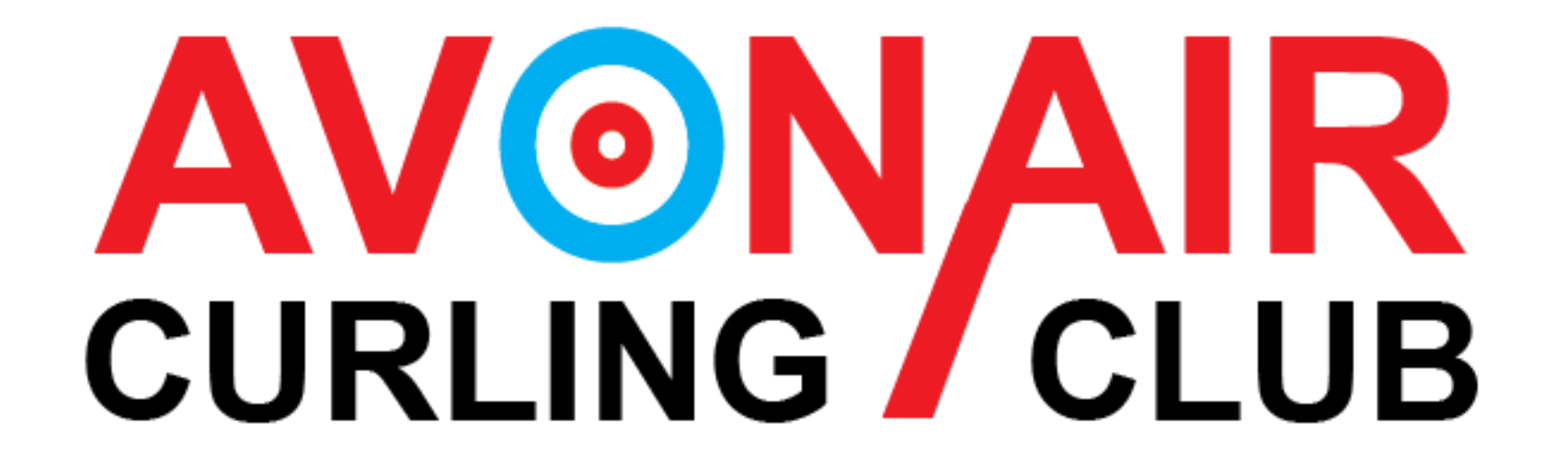

Step #1: Go to the Avonair Curling Club Home Page ([https://avonaircurlingclub.ca/index.php\)](https://avonaircurlingclub.ca/index.php) and find the "Create an Account" button on the right hand side of the screen.

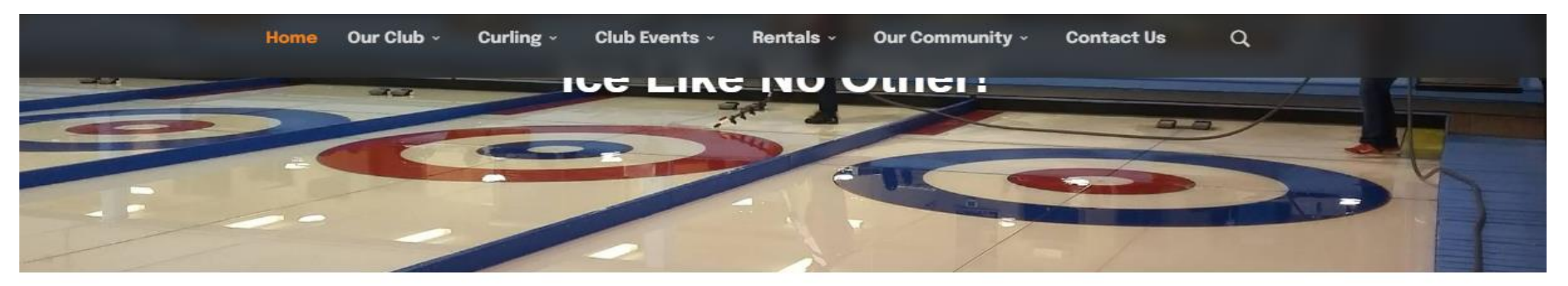

#### Congratulations to our Raffle Winners!

The Avonair Curling Club would like to wish a huge congratulations to the winners of our "Keep Sweeping" Raffle!

The winning ticket numbers are: 1st Prize of \$6,500.00 - Ticket #0330 2nd Prize of \$2,500.00 - Ticket #1031

3rd Prize of \$1000.00 - Ticket #1209

#### **Member Login**

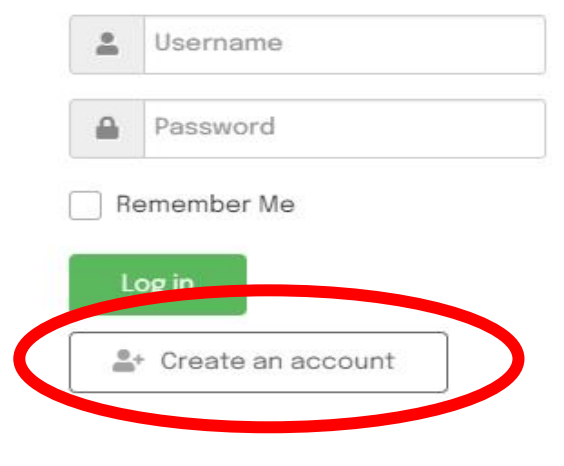

Step #2: Fill in your personal information. Anything with a star beside it is mandatory. Once finished, click the blue "sign up" button at the bottom.

Note: When typing your password, it is recommended that you use the "show" button to ensure that it has been typed in correctly.

Note: When typing in the phone numbers, be sure that they are formatted correctly or you will receive an error message when you attempt to sign up. The format required is ### - ### - ####. Don't forget the dashes between the number sets.

Note: If you attempt to click the "sign up" button and it appears that nothing happens, it is likely that you didn't fill out a required field correctly. Scroll back up and it will highlight in red the part that you need to fix.

Please see the next page for screenshots showing all the important parts mentioned here.

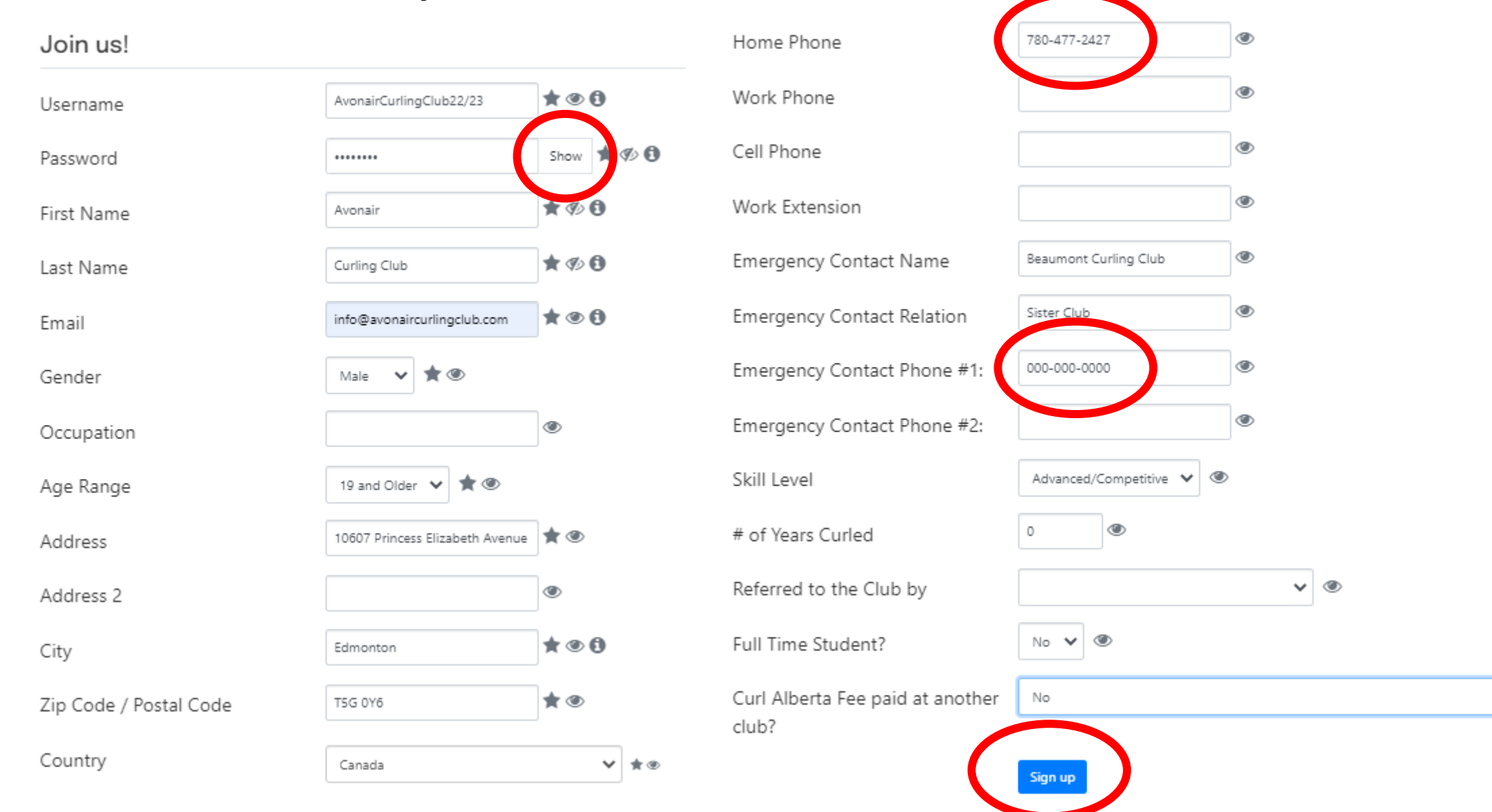

 $\vee$   $\circ$ 

Step #3: Check your email. A confirmation email will be sent to the email address you used for signup. In that email there will be a link that you will click to confirm your email address. Once this is done, the Avonair must confirm your account. Please allow 1-3 business days for this confirmation. You will receive an email once your account has been confirmed.

To: Avonair Curling Club

Greetings Avonair Curling Club,

Thank you for registering for website access with us. We have received your request and we will process it as soon as you confirm your email address by clicking on the following hyperlink:

https://avonaircurlingclub.ca/index.php/cb-profile/confirm? confirmcode=reg7d7d3656540b0b24cd6788de905889c40dbbaf0c

Once pays email address is confirmed our moderators will be notified to continue the activation process. You will be notified by email of the progress of your registration process. Email: info@avonaircurlingclub.com Name: Avonair Curling Club Username: AvonairCurlingClub22/23 Kind Regards, Website Administration Team

#### To: Avonair Curling Club

Welcome Avonair Curling Club, Your request for website access has been approved by our administration team. Your account with the following details: Email: info@avonaircurlingclub.com Name: Avonair Curling Club Username: AvonairCurlingClub22/23 has been activated.

Enjoy the experience! Kind Regards, Website Administration Team

NOTE: This email was automatically generated from Avonair Curling Club (https://avonaircurlingclub.ca).

NOTE: This email was automatically generated from Avonair Curling Club (https://avonaircurlingclub.ca).

Step #4: Once approved by the Avonair, you have a freshly created account. You can now log into your account to register for your league(s). Your registration is not complete until you log in and register for your league.

Please see the instructions for "Registering for a League" for assistance.

#### Sign Up Complete!

Your sign up request requires email confirmation and approval. Please follow the confirmation steps sent to you in email. Once approved you will be sent an acceptance notice to the e-mail address you entered.

When you receive approval then you will be able to log in.